## 2.1 Installing Teams

This tutorial covers installing teams starting from the Office website

**STEP 1** Go to <https://www.office.com/>

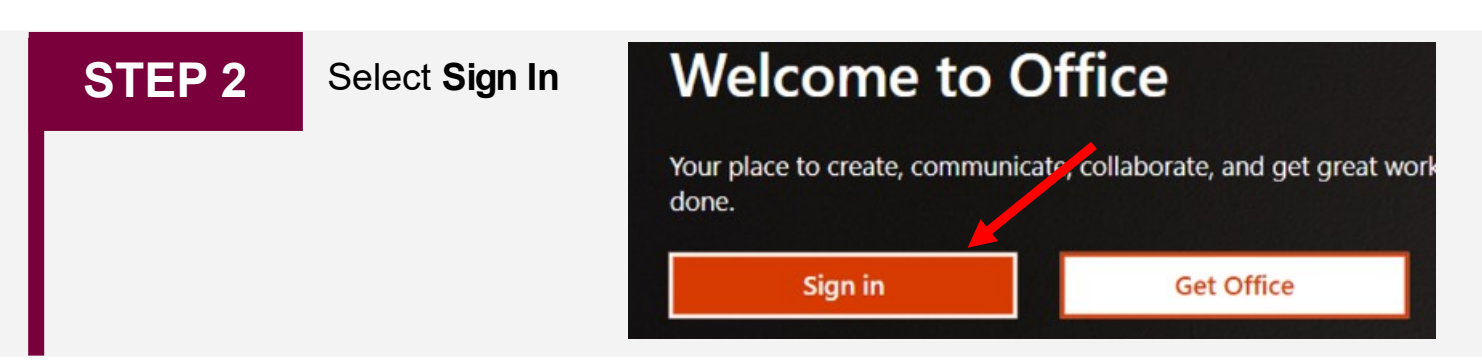

### **STEP 3** Sign into your McMaster account with your McMaster email Microsoft Sign in Email, phone, or Skype No account? Create one! Can't access your account? Sign-in options **Next STEP 4** From the top bar, select **Teams** Good afternoon, R. stall Office  $^{+}$ ū. → Start ne

**STEP 5** You are now on the browser version of teams. This is sufficient but the Desktop application is recommended. To install select the installation icon in the bottom left corner.

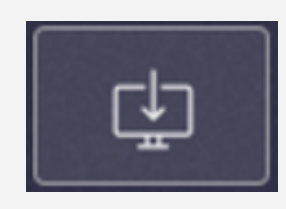

# 2.1 Installing Teams

**STEP 6** A download will begin. Once downloaded, select this installer.

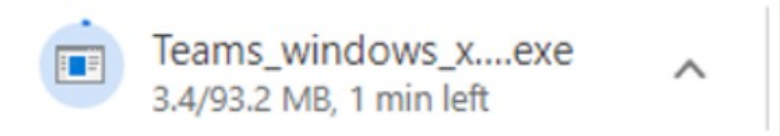

**If this download does not show** at the bottom, open Windows Explorer and Select downloads. The installer should be the first file if your downloads are sorted from newest to oldest. Double click the installer to begin. (File name is likely 'Teams\_windows\_x64')

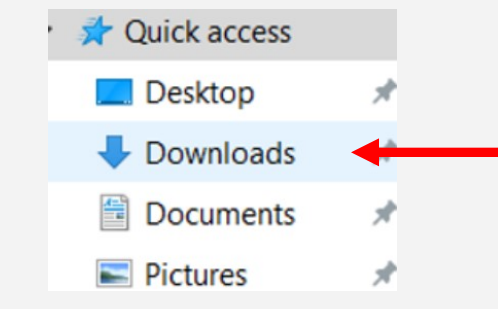

Once opened, Teams will install